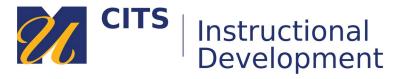

# **Creating a Module Page**

Every myCourses site should have one Module Page (usually named Tech & Support Services) where support information and course communications are housed.

# Watch video tutorial: Creating a Module Page

### Step 1:

Click the [+] button in the top-left corner of the course menu and choose "Module Page" from the menu that appears.

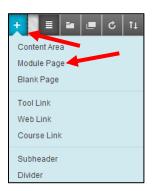

#### Step 2:

Name your Module Page "Tech & Support Services".

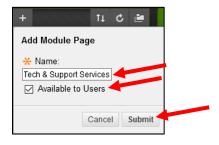

## Step 3:

Click your new "Tech & Support Services" menu link and then click on the "Add Course Module" button.

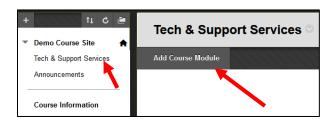

## Step 4:

Click the "Add" button underneath the following modules:

- myCourses Technical Support
- UMass Dartmouth Support Services
- University Academic Policies

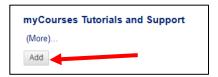

# Step 5:

Once you have added all of the modules you want on the page, click the "OK" button in the bottom-right corner of the page.

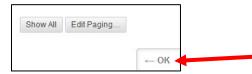

That's it - your module page has been created. You won't add any content to this page, it just serves as a resource for your students.